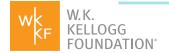

# PORTAL OVERVIEW GRANTEE

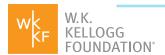

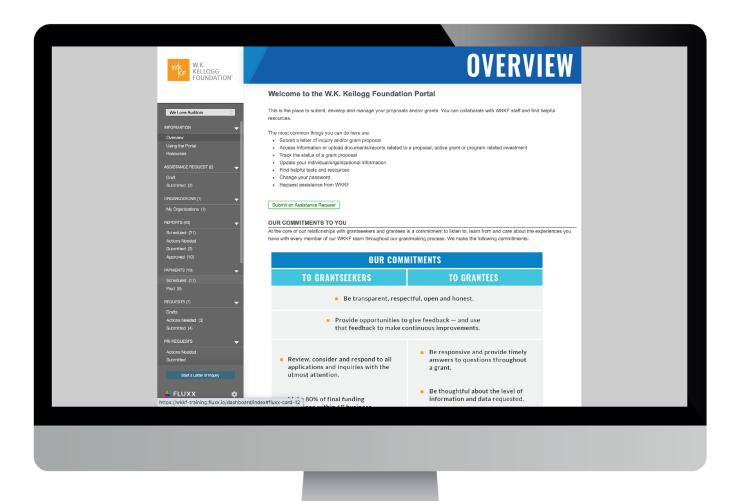

Welcome screen for Grantee Portal

Continued on the next page ▶

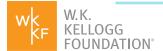

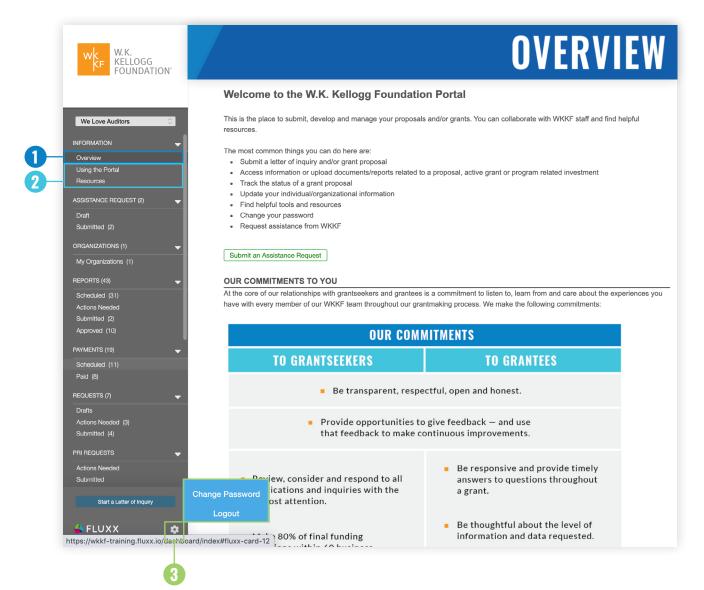

# Grantee Portal Overview Page

This page includes general instructions for how to use the portal.

## 3. Other Actions (Gear Icon)

#### Go here to:

- Change Password
- Logout

# 2. Using the Portal & Resources

These pages include information, resources and instructions on using the portal and managing your grant from beginning to end, including:

- Applying for a Grant
- Submitting Reports
- Updating Contact Info
- Understanding WKKF Priorities & DNA
- Advocacy & Lobbying Info
- New Grantee Orientations
- Announcing a Grant
- Evaluation, Annual & Final Narrative Reports

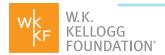

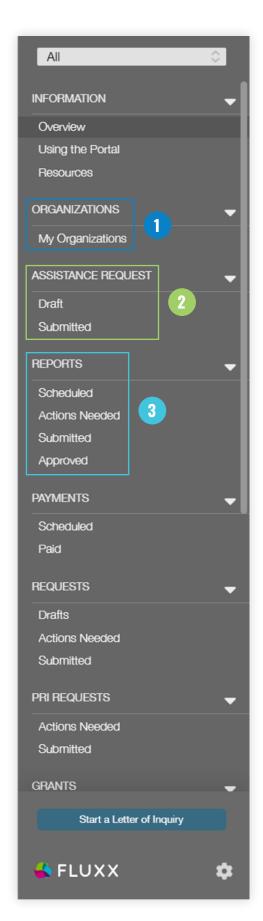

#### 1. Organizations

View or submit a request to edit your organization's contact information or payment details. WKKF may also periodically request updates to banking information here.

#### 2. Assistance Request

**Assistance Request forms appear here.** This form is used for questions, assistance with a portal account or creating a different account for a colleague. It can be submitted from the **Overview** page, linked at the top of the left-hand menu bar.

**Draft:** View an Assistance Request form that has been drafted, but not yet submitted.

**Submitted:** View an Assistance Request form submitted for WKKF's review.

## 3. Reports

Upload required reports. Access New Grantee
Orientation modules here.

Note: Some grant payments may be contingent on the submission of reports. See our **Resources** tab to learn more about reporting requirements and cycles.

**Scheduled:** View upcoming due dates for reports, prepare and submit reports.

**Actions Needed:** View and edit a submitted report for which the Foundation requires further information.

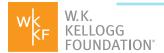

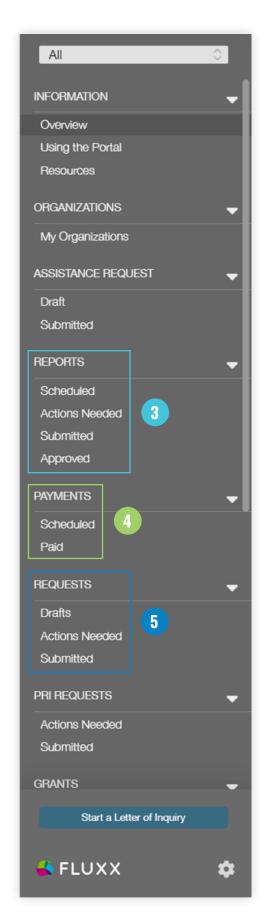

# 3. Reports (continued)

**Submitted:** View submitted reports currently under review by the Foundation.

**Approved:** View submitted reports approved by the Foundation. Please note that records for any payments scheduled in connection with approved reports will appear under **Payments: Scheduled**.

#### 4. Payments

Records for grant-related payments appear here.

**Scheduled:** View all dates and amounts for upcoming grant payments.

Paid: View previous payments made on a grant.

## 5. Requests

Records for grant requests appear here.

**Drafts:** View a grant request that has been drafted, but not yet submitted.

**Actions Needed:** View and edit a request for which the Foundation requires further information.

**Submitted:** View a submitted request currently under review by the Foundation.

Continued on the next page ▶

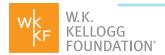

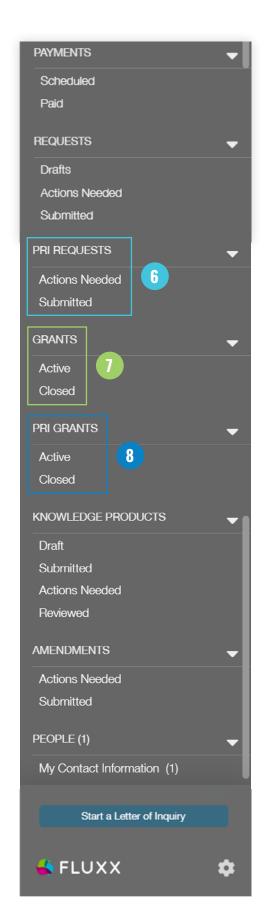

### 6. PRI Requests

Records for Program Related Investment requests appear here.

**Drafts:** View a request that has been drafted, but not yet submitted.

**Actions Needed:** View and edit a request for which the foundation requires further information.

**Submitted:** View a submitted request currently under review by the foundation.

#### 7. Grants

Records for approved grants appear here, including the original proposal, current budget, grant-related documents, grant contracts, matching fund requirements (when applicable) and other conditions.

Active: View approved grants currently underway.

Closed: View closed grants.

#### 8. PRI Grants

Records for approved Program Related Investment grants appear here, including PRI-related documents and contacts.

**Active:** View approved PRI grants currently underway.

**Closed:** View closed PRI grants.

Continued on the next page ▶

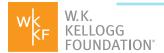

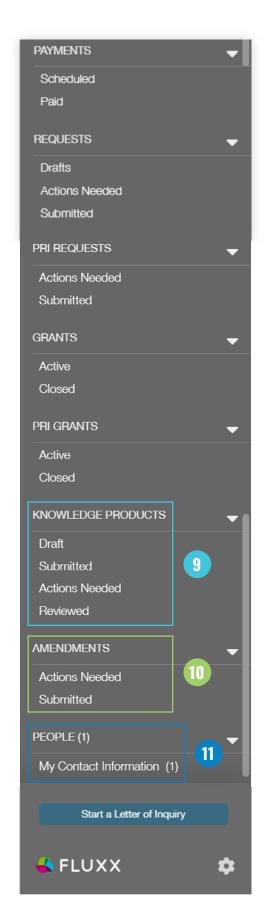

#### 9. Knowledge Products

Records for Knowledge Products (KPs) created as part of a grant appear here. KPs are typically submitted along with annual or final narrative reporting but can be uploaded at any time. For more information about KPs, see Using the Portal and Resources.

**Draft:** KPs uploaded but not yet submitted to the foundation.

**Submitted:** KPs submitted to the foundation but not yet reviewed.

**Actions Needed:** View and edit a submitted KP for which the foundation requests further information.

**Reviewed:** View knowledge products received and reviewed by the foundation.

#### 10. Grant Amendments

#### Records for grant modifications appear

**here.** Amendment requests are initiated by, and in consultation with, foundation program staff.

**Actions Needed:** Complete information requested by the Foundation to amend an active grant.

**Submitted:** View a submitted amendment request currently under review by the Foundation

#### 11. People

View or edit your contact information here.